## **Setting Up Alerts in Progress Book**

#### **From A Desktop Computer**

- 1. Login to your Parent Portal Account.
- 2. Navigate to the 'Alerts' Tab under 'Family information'

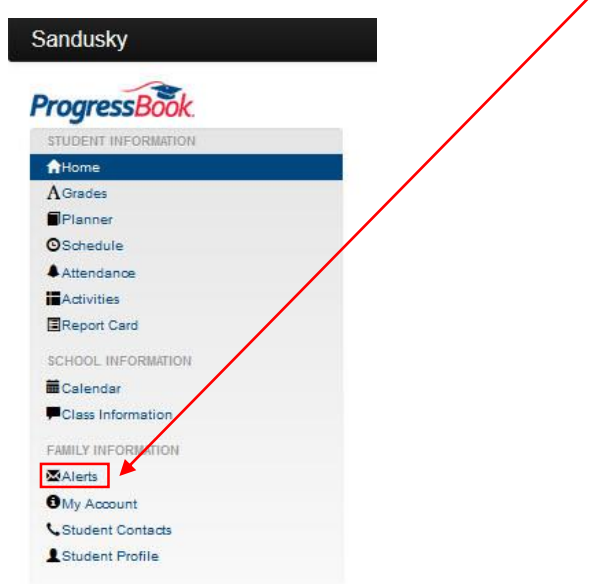

3. Click on the corresponding boxes for "**Low Assignment Marks**" or "**Missing**  Assignments". Add an email address to have alerts sent directly to your email. Finally, click "Update".

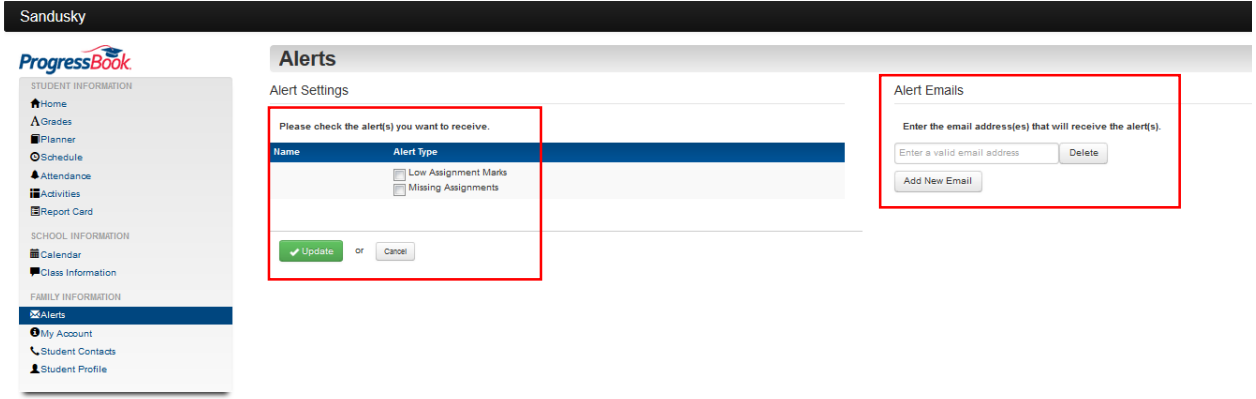

## **Setting Up Alerts in Progress Book**

#### **From A Mobile Device**

- 1. Login to your Parent Portal Account.
- 2. Click the three lines in the upper left corner.

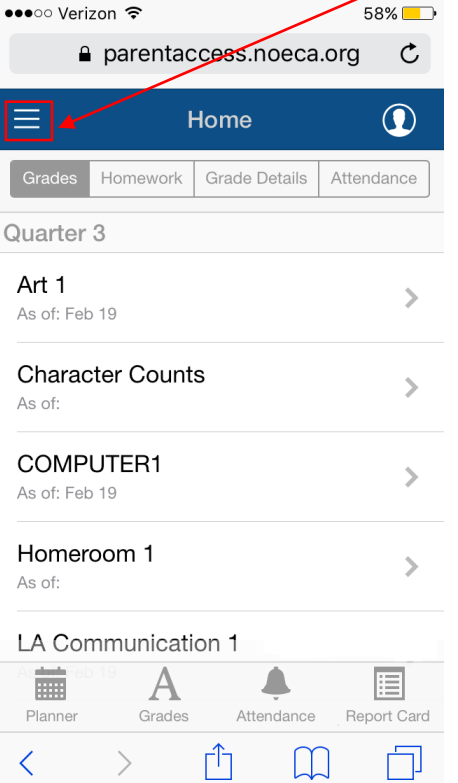

3. Navigate to "Alerts" in the dropdown menu.

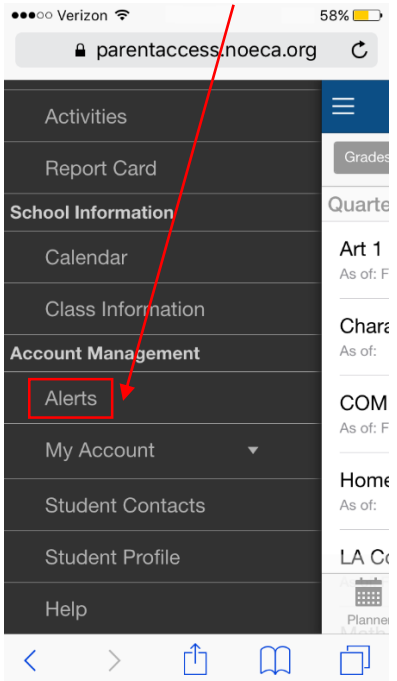

# **Setting Up Alerts in Progress Book**

4. Click the boxes for "**Low Assignment Marks**" or "**Missing Assignments**". Add an email address to have alerts sent directly to your email. Finally, click "Update" in the top right corner.

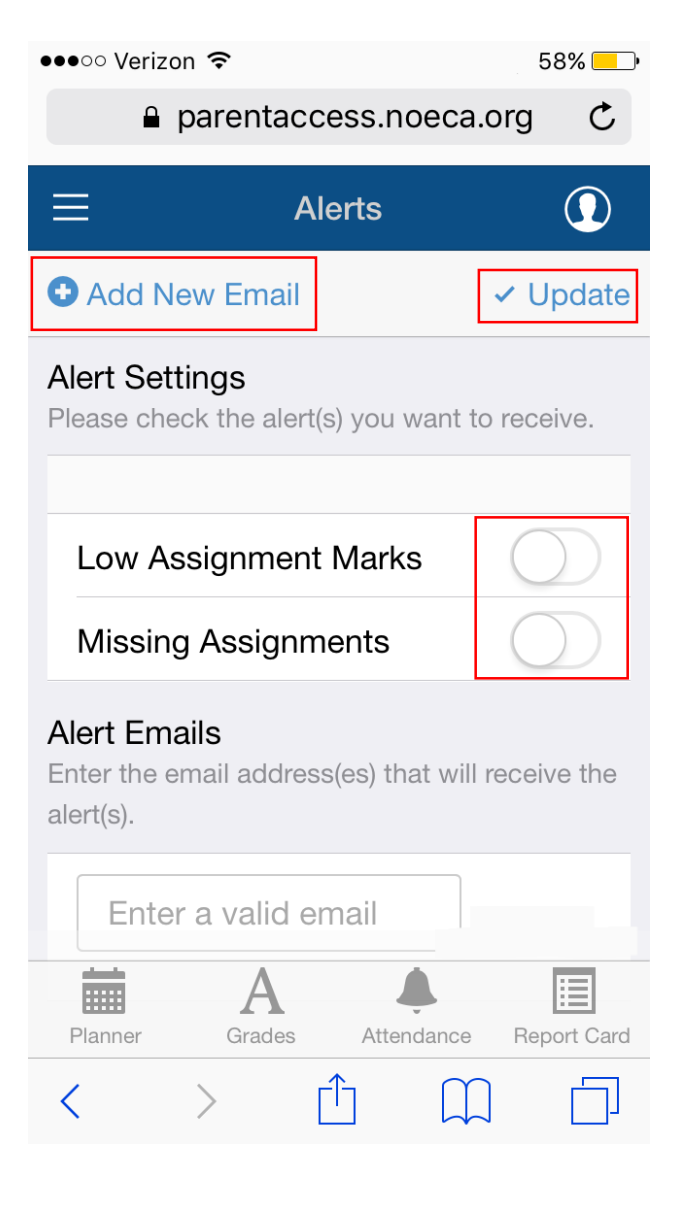